## **INSTRUCCIONES PARA LA SOLICITUD DE ADAPTACIONES EN PRUEBAS DE ACCESO**

• Acceder a la secretaría virtual de la UPV/EHU: http://gestion.ehu.eus/gaur

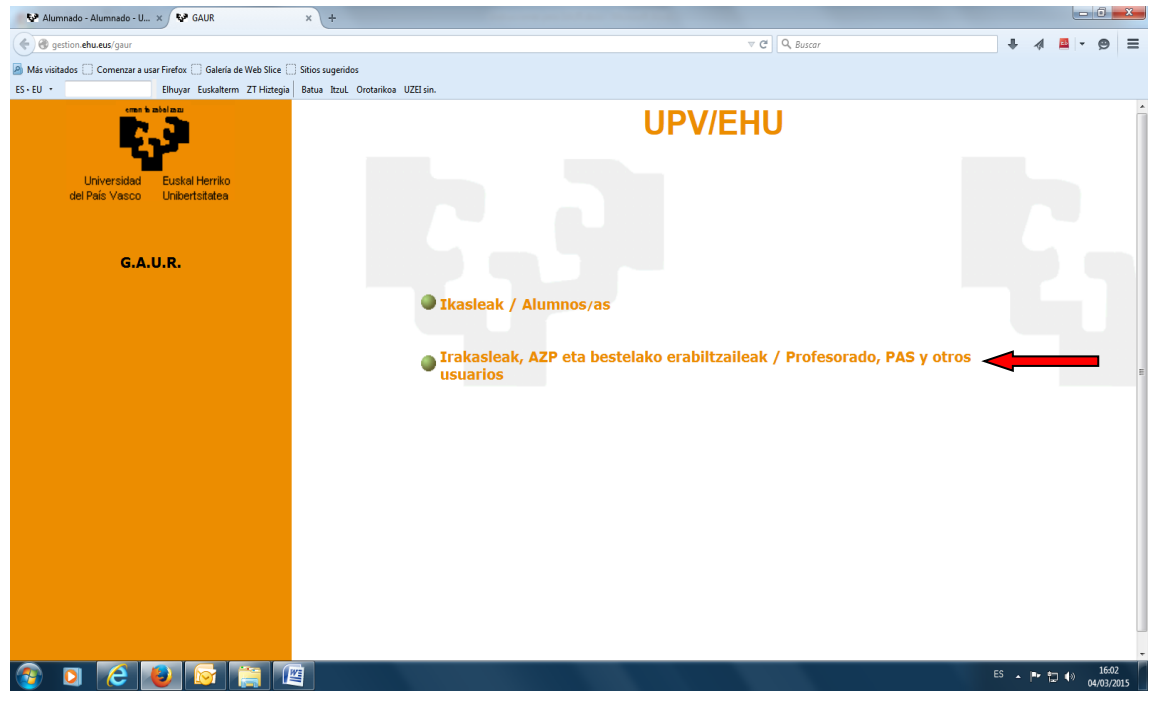

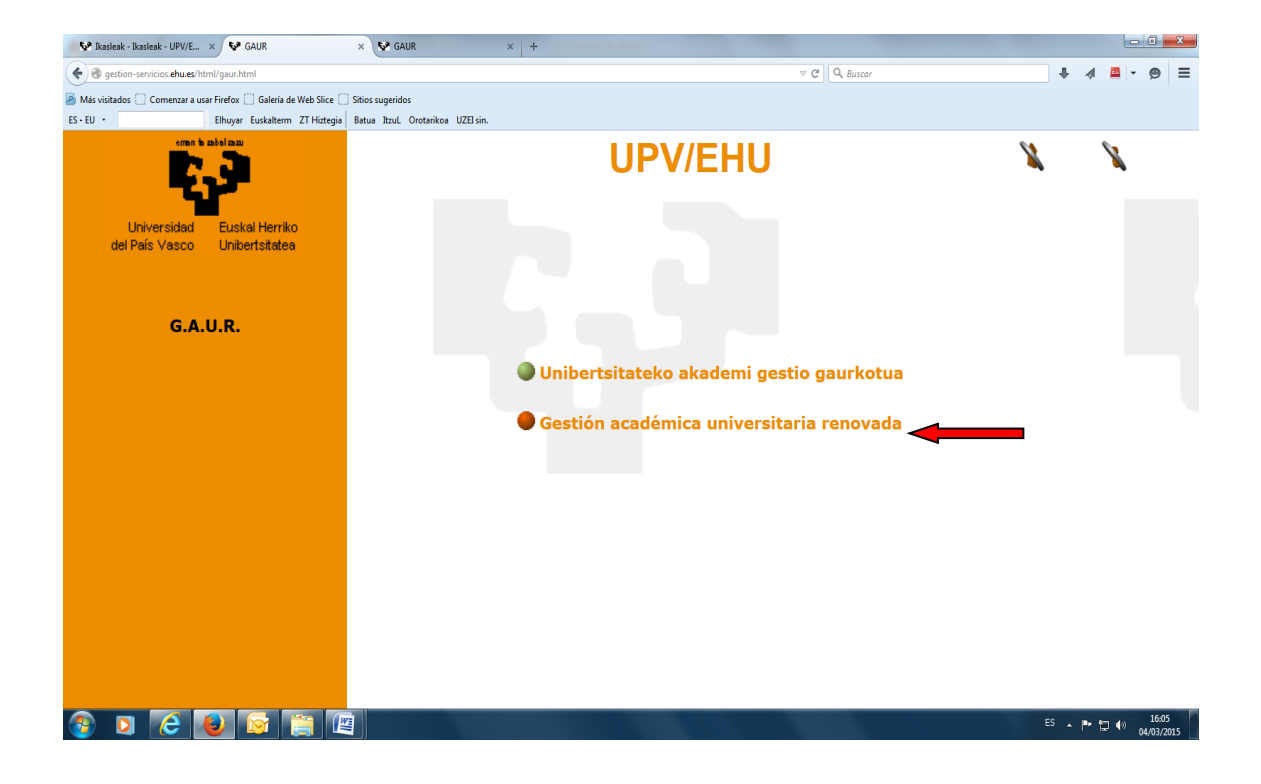

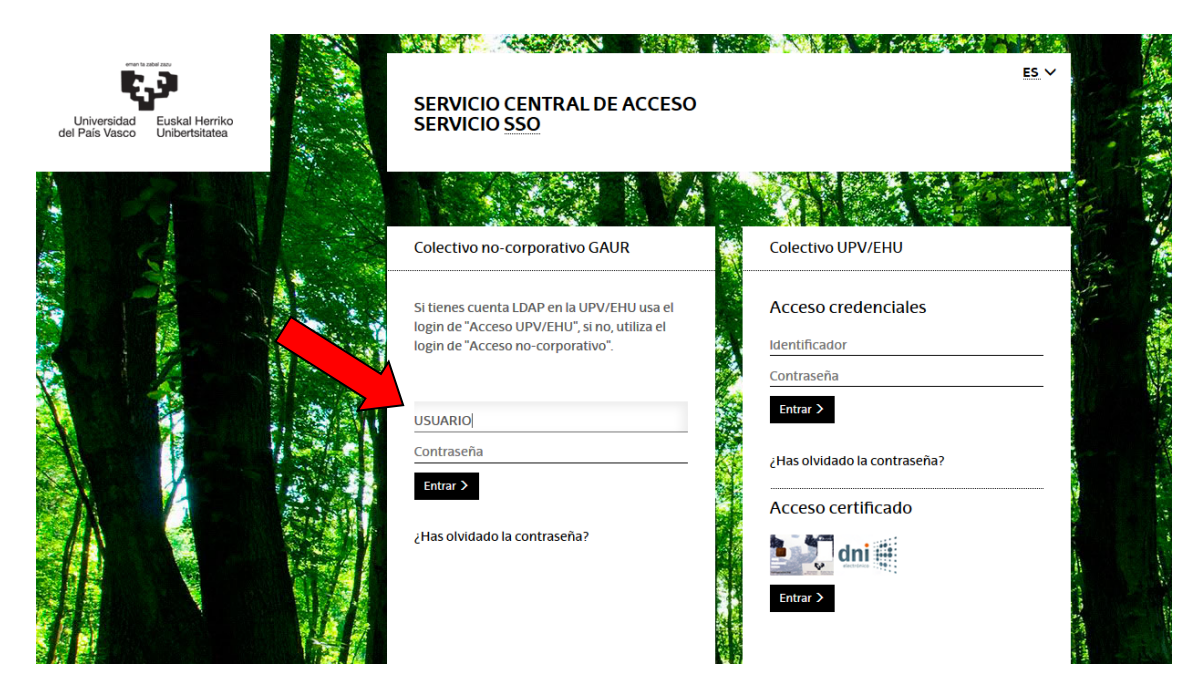

• El sistema solicitará cambiar la clave facilitada

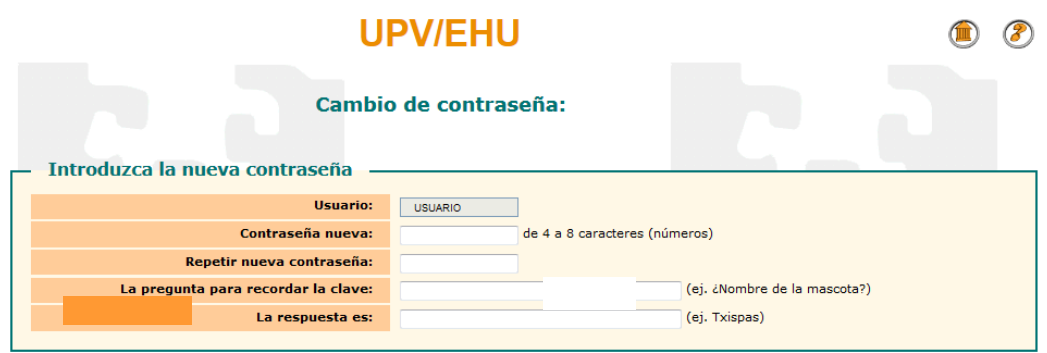

Continuar

## **SOLICITUD DE ADAPTACIÓN**

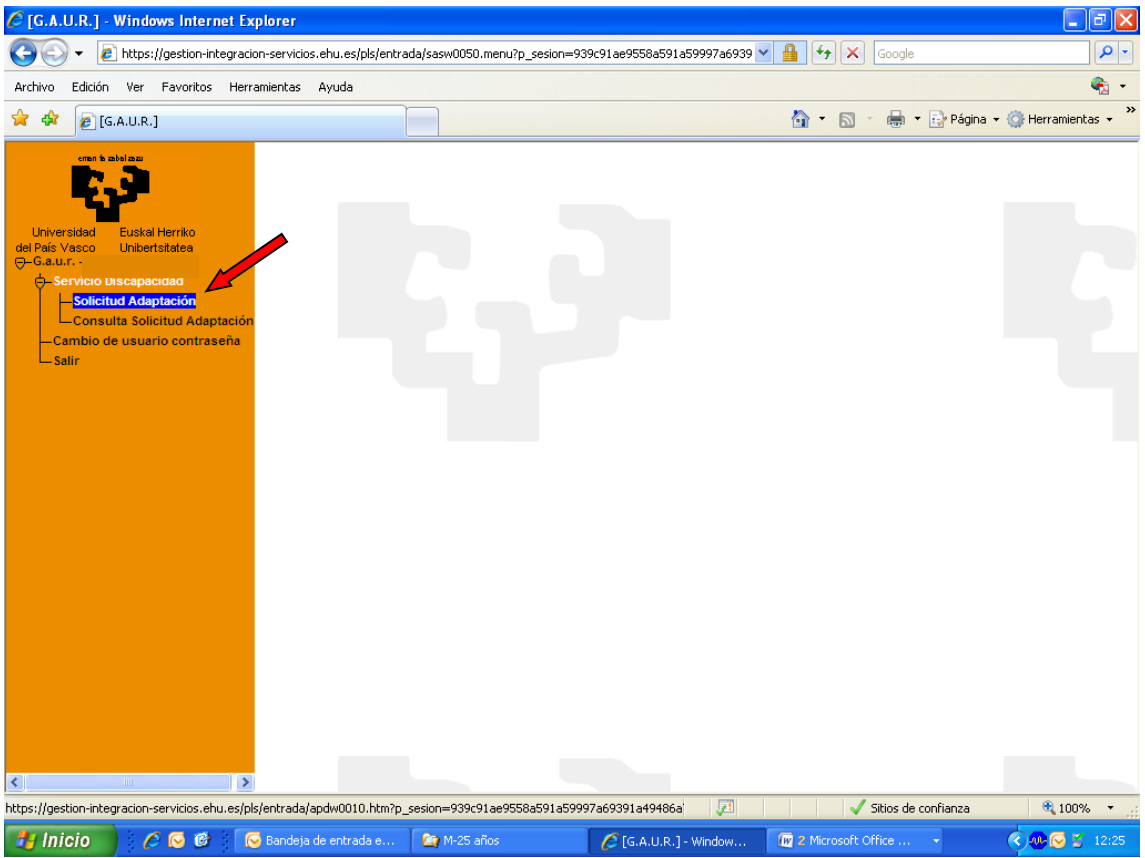

• Seleccione el número de documento del alumno

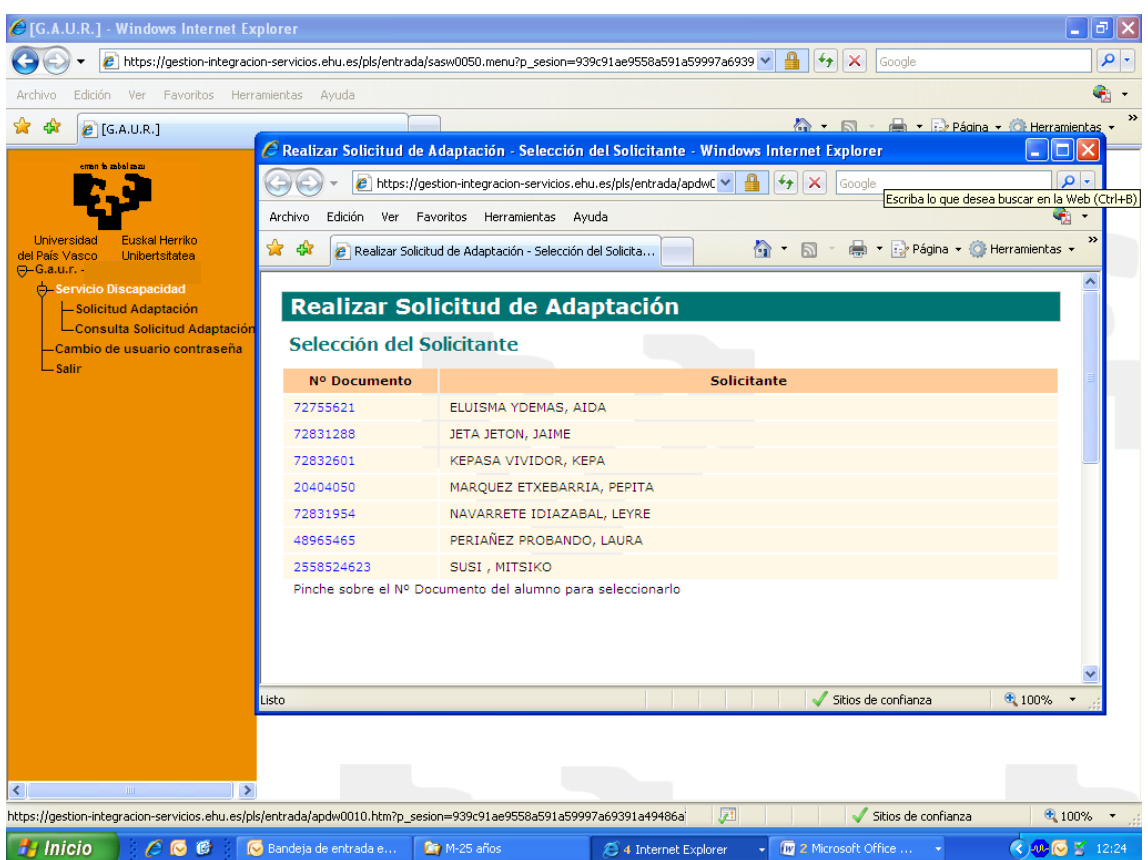

## • Adjuntar documentación

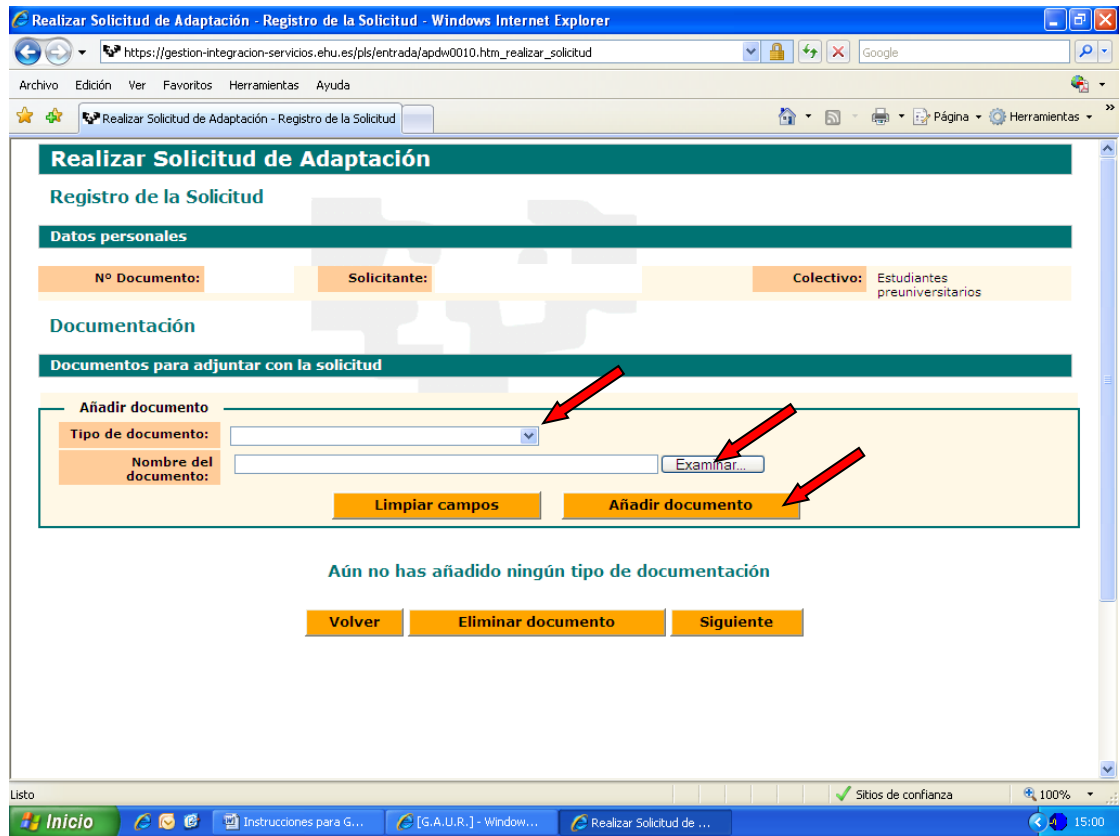

- Es necesario disponer de la siguiente documentación escaneada en formato pdf o word para poder formalizar las solicitudes según situación del alumnado.
	- Reconocimiento del grado de discapacidad si lo tiene o, en su defecto, informe médico o informe psicopedagógico. En este último deberán incluirse el nombre y apellidos del / la estudiante, el diagnóstico, los datos y firma del profesional (incluido número de colegiado/a).
	- Informe de adaptaciones:
		- o En el caso de alumnado registrado en el listado de Necesidades Educativas Especiales de Berritzegunes; Informe de adaptaciones del Berritzegune, CRI o Coordinación de Sordos que se deberá remitir al centro.
		- o En el caso de alumnado no registrado en el listado de Necesidades Educativas Especiales de Berritzegunes; Informe de adaptaciones del centro de estudios.

Los modelos de informe están disponibles en la página web del servicio: www.ehu.eus/discapacidad

- Los archivos se incorporarán utilizando el desplegable de la siguiente forma:
	- o Se adjuntará en "certificado de discapacidad" el certificado de discapacidad expedido por el órgano competente (Diputación).
	- o Se adjuntará en "otros certificados" el informe médico o informe psicopedagógico en caso de no disponer de certificado de discapacidad.
	- o Se adjuntará en "informe de adaptaciones" el informe del centro de estudios ó del Berritzegune según corresponda.

• En función del tipo de documentación que se adjunte el sistema solicitará unos datos u otros

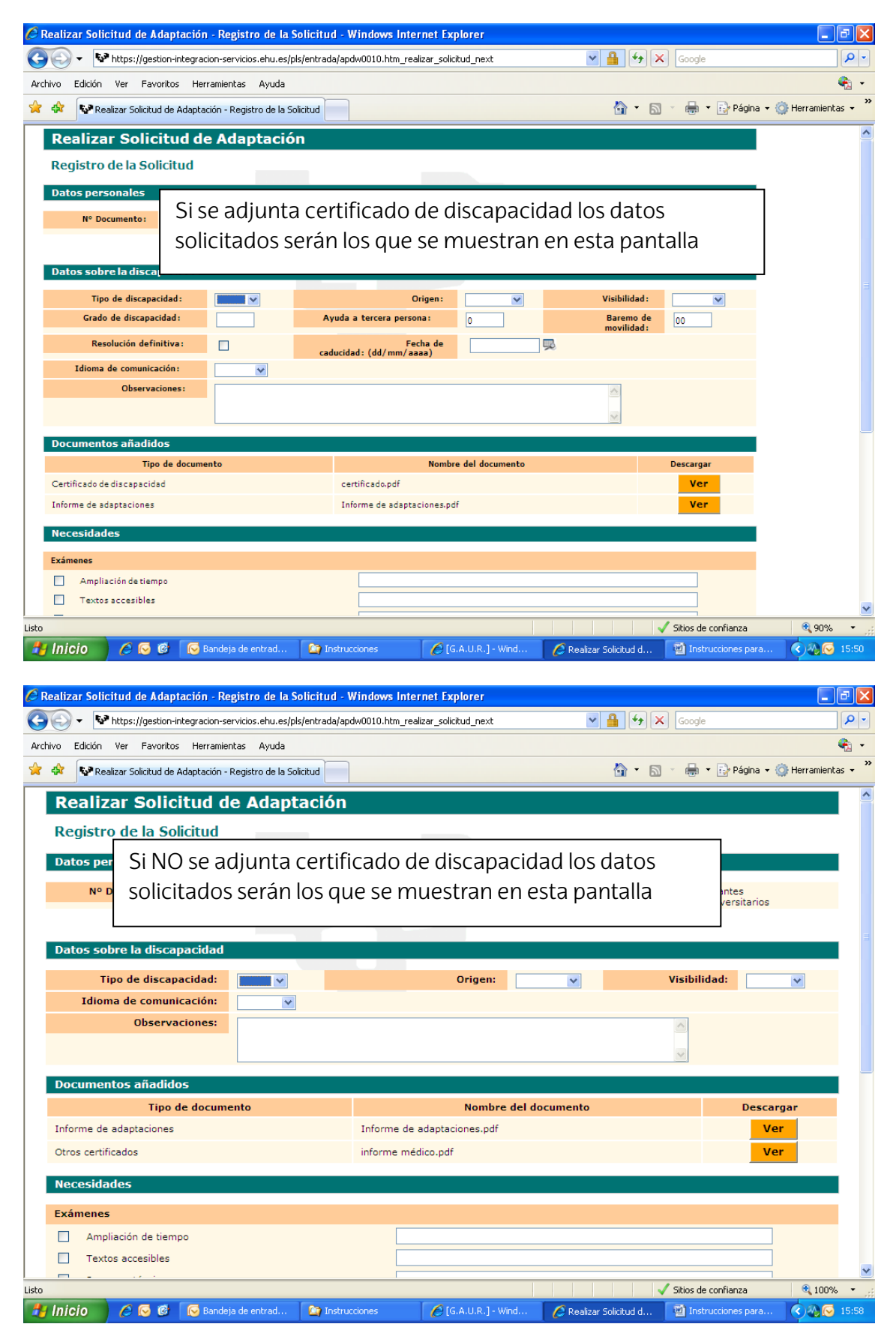

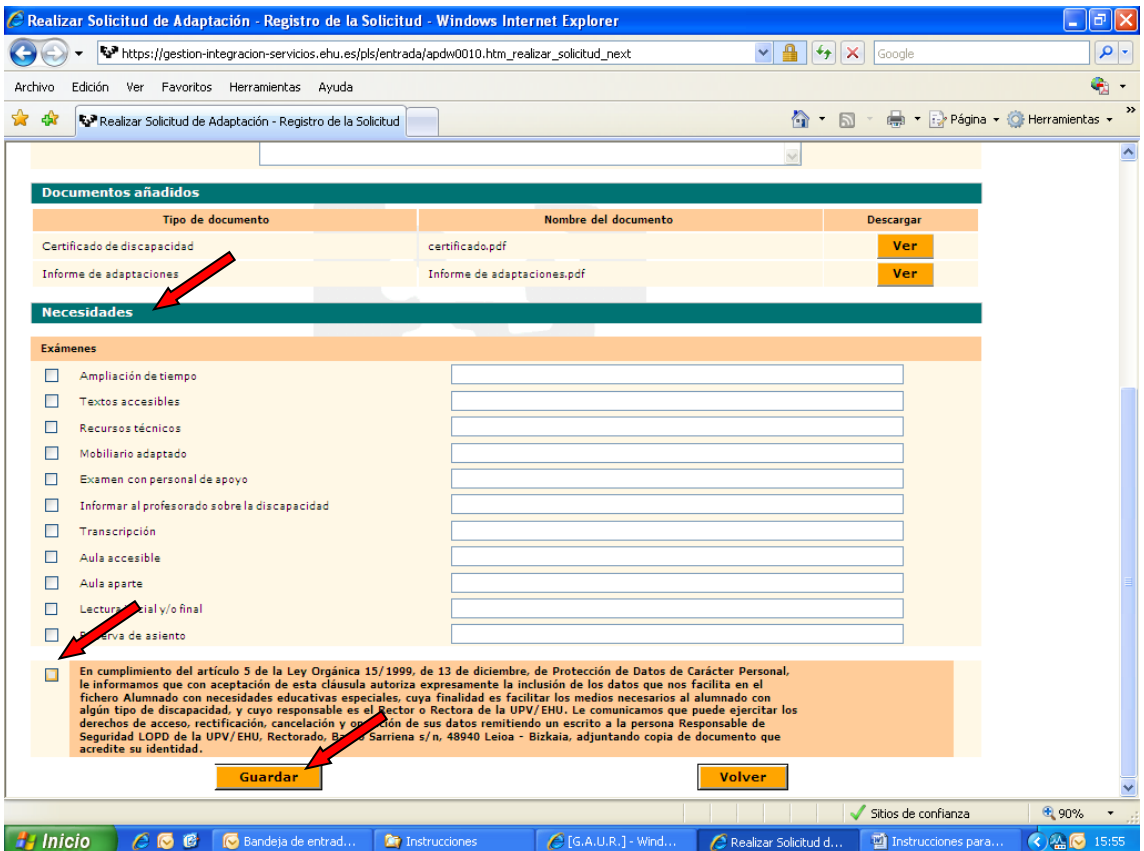

## **CONSULTA DE LA SOLICITUD DE ADAPTACIÓN**

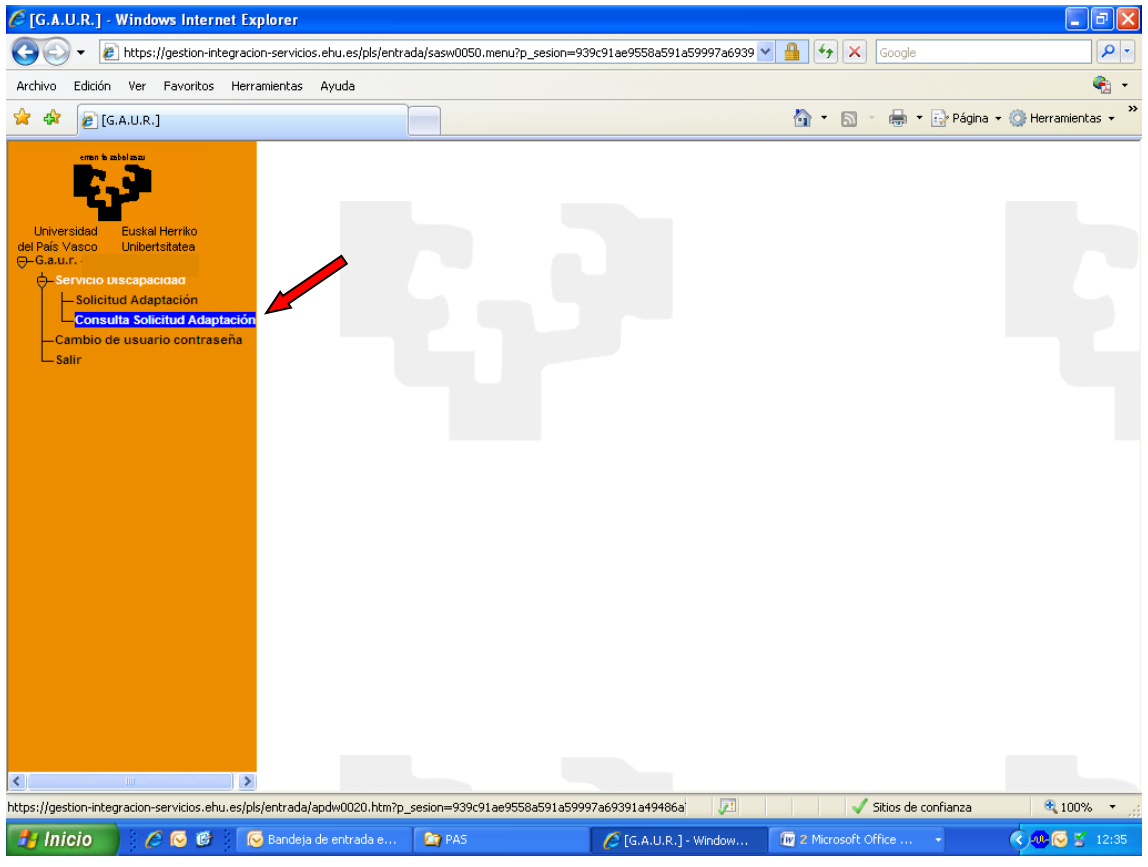

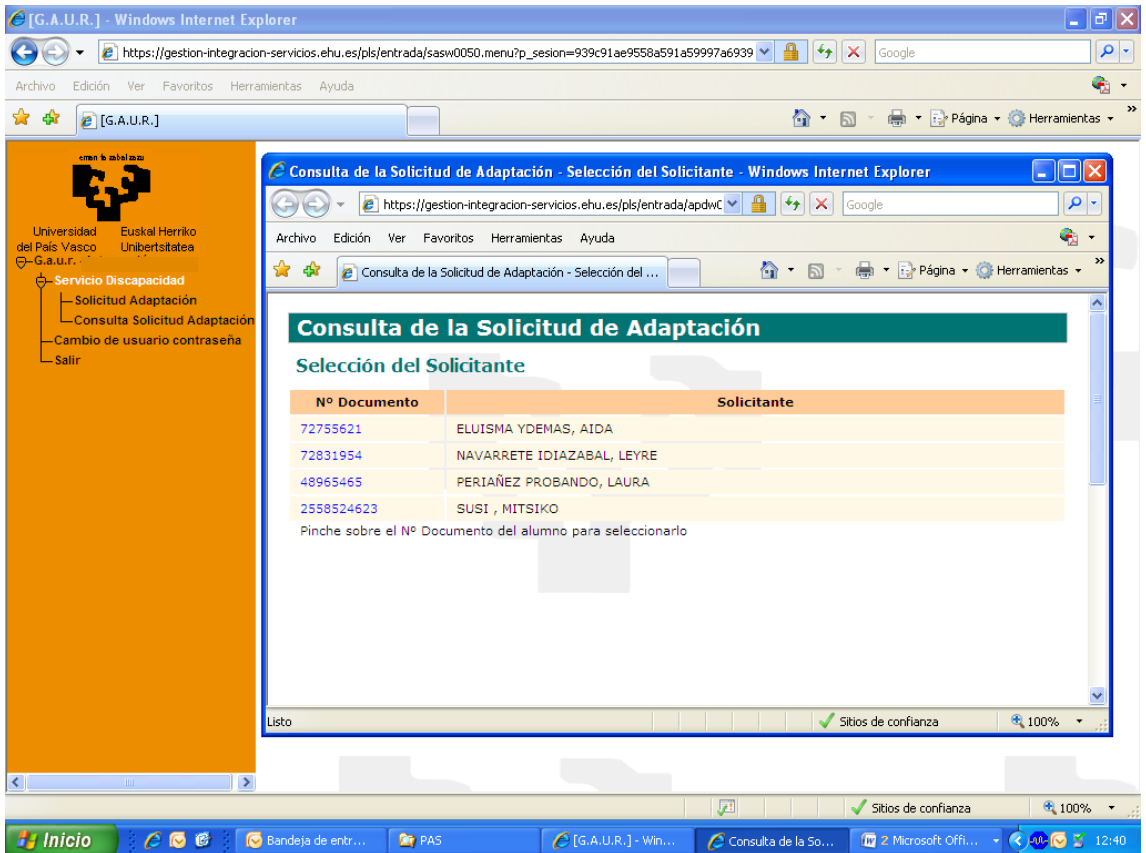

• Si el Servicio todavía no ha revisado la solicitud aparecerá esta pantalla:

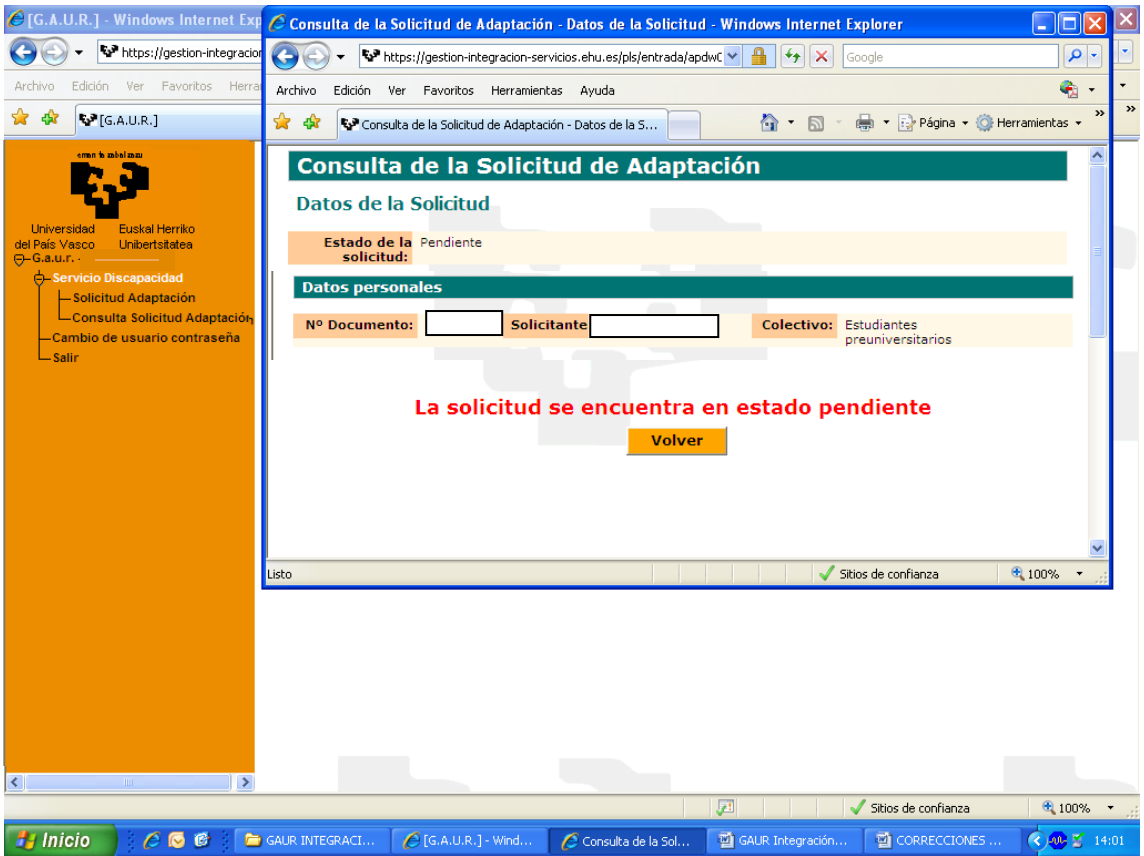

• Una vez que el Servicio revise la solicitud se podrá consultar en esta pantalla

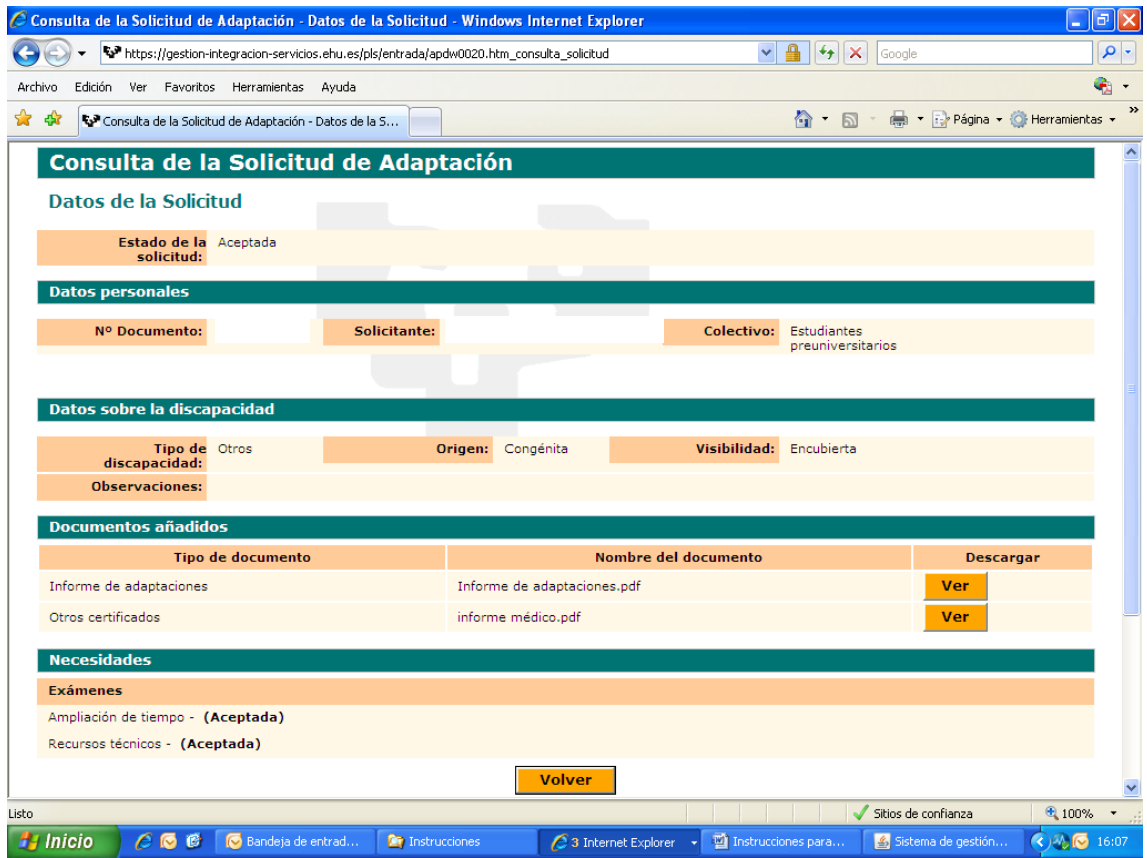